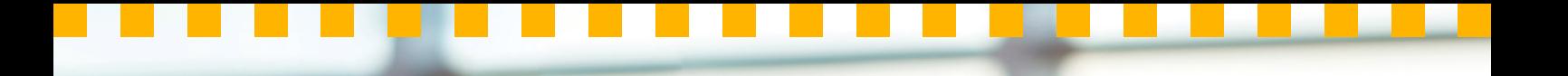

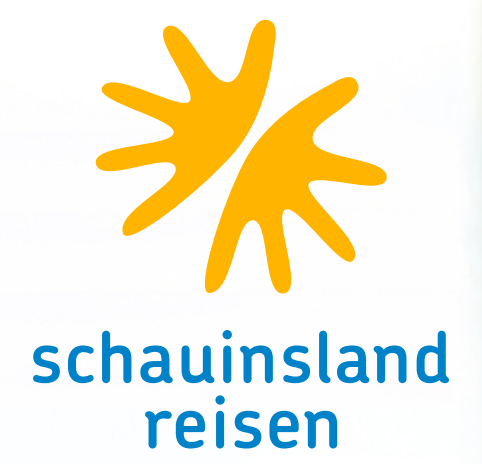

# **Buchungshilfe in CETS**

FÜR DIE SCHWEIZ UND ÖSTERREICH

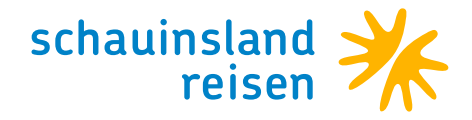

### **Buchung von LEER-Tagen** KOSTENLOS UND GANZ EINFACH ÜBER IHR CRS

Buchungen einer beliebigen Anzahl an LEER-Tagen ist in allen Zielgebieten vor und / oder nach dem Hotelaufenthalt möglich.

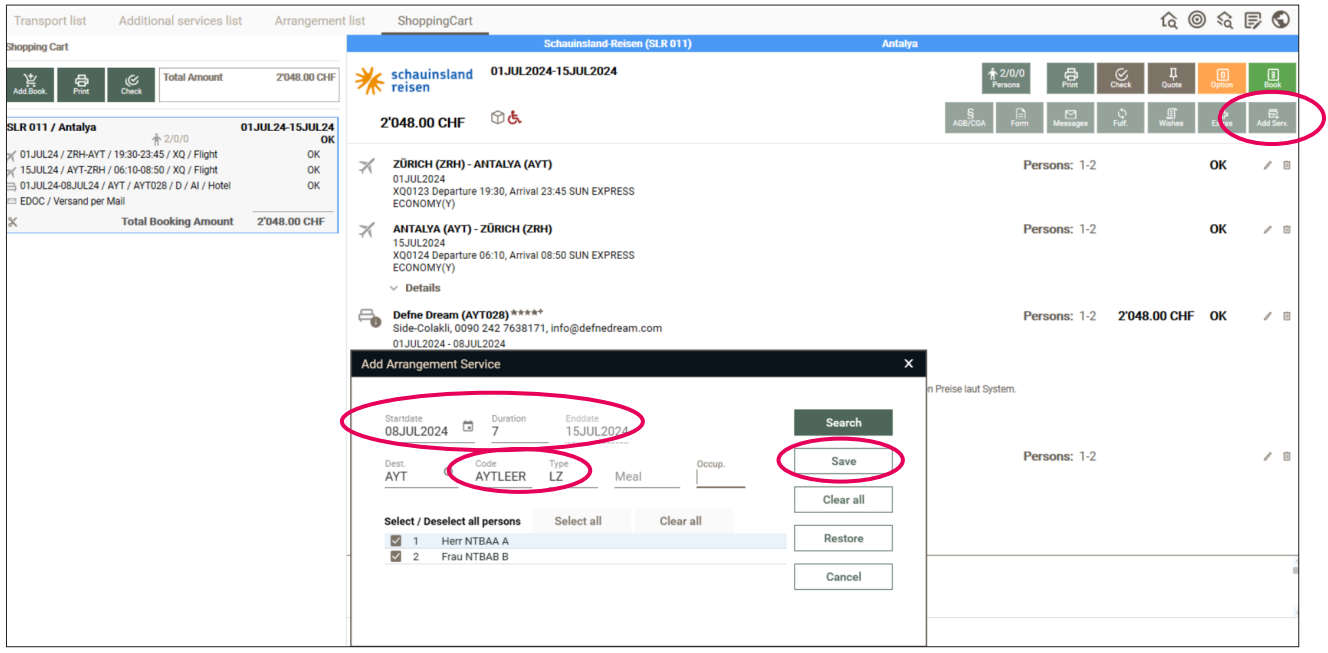

Wählen Sie Add Service >> Unterkunft

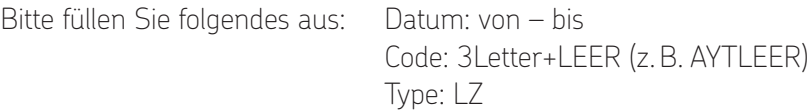

#### Wichtig: danach speichern – NICHT suchen!

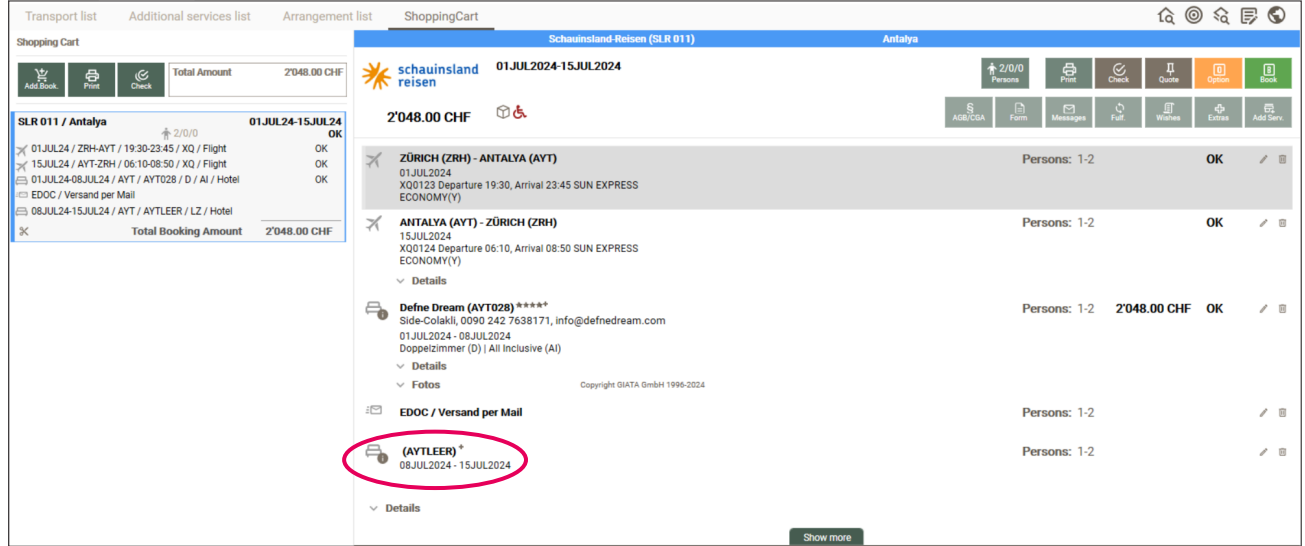

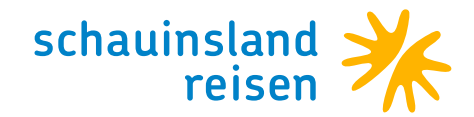

Die restlichen Hoteltage können vor oder nach dem Hinzufügen des Leeraufenthaltes angepasst werden. Wichtig: Es dürfen keine Lücken zwischen den Reisetagen entstehen. Anschließend Check klicken und die Leistung "Leeraufenhalt/3Letter" wird gezogen.

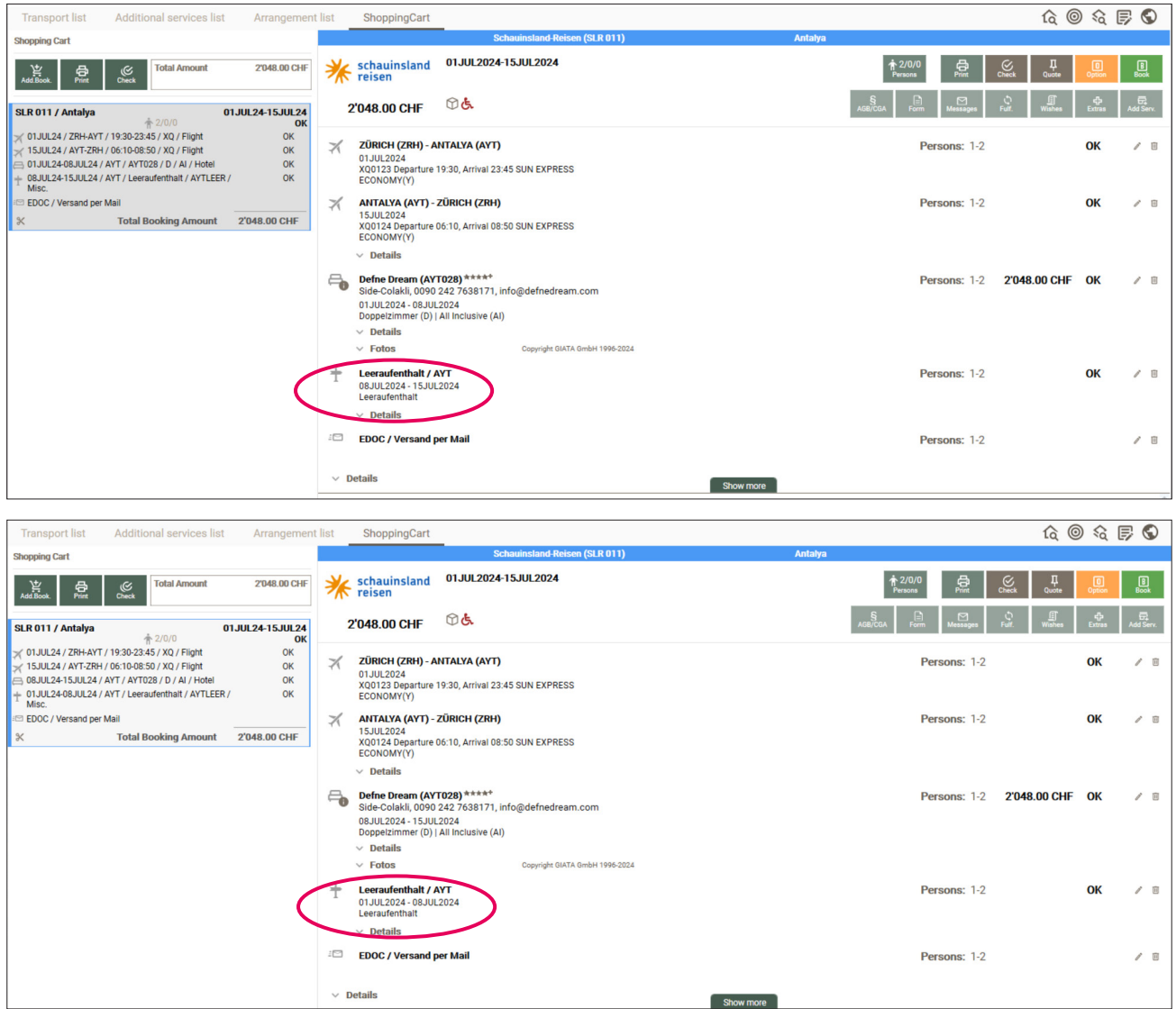

#### **Wichtige Zusatzinformationen**

- · Nach der Preisabfrage ist das Endergebnis eine Pauschalreise inklusive Leeraufenthalt. Ihr Vorteil: Alle Sicherheiten sind inkludiert!
- · Bei einer Buchung von \*Flug Hotel LEER-Tage Flug\* ist der **Transfer vom Flughafen zum Hotel** inklusive. Zudem müssen die Kunden sich ihre Rückflugzeiten immer in Eigenregie rückbestätigen lassen. Das können die Kunden über mein-schauinsland.de oder direkt bei der jeweiligen Airline.
- · Bei einer Buchung von \*Flug LEER-Tage Hotel Flug\* ist der **Transfer vom Hotel zum Flughafen** inklusive.
- · Bei einer Buchung von \*Flug LEER-Tage Hotel LEER-Tage Flug\* ist **kein Transfer** inklusive.

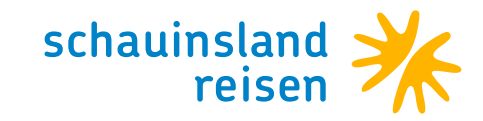

### **Buchung eines Privattransfers**

Neue Leistung >> Diverses >> Suchen

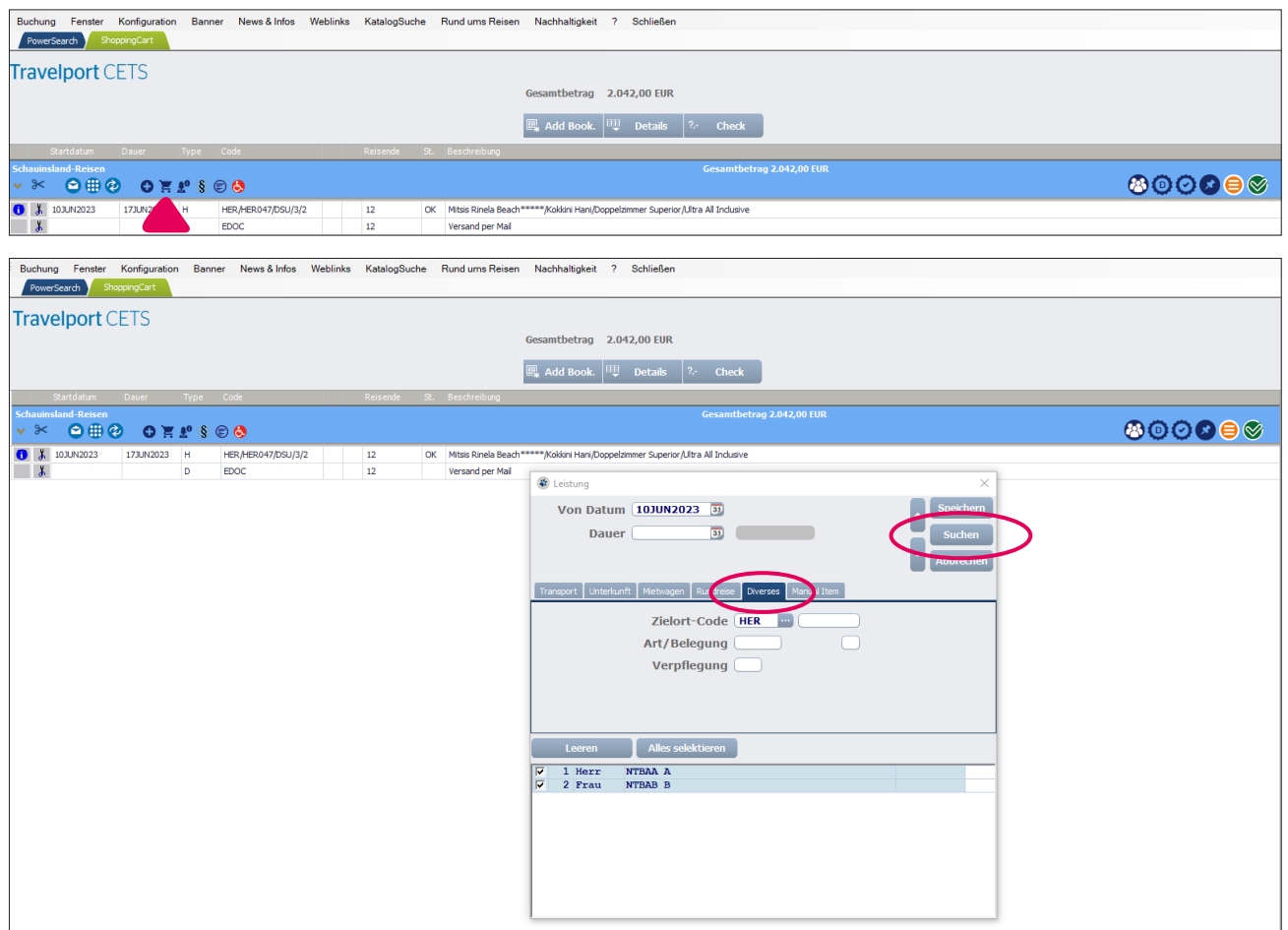

Bitte treffen Sie Ihre Auswahl >> Weiter

Tipp: Sollte eine Transferstrecke nicht angezeigt werden, klicken Sie bitte auf "Mehr". Anschließend werden weitere Leistungen angezeigt.

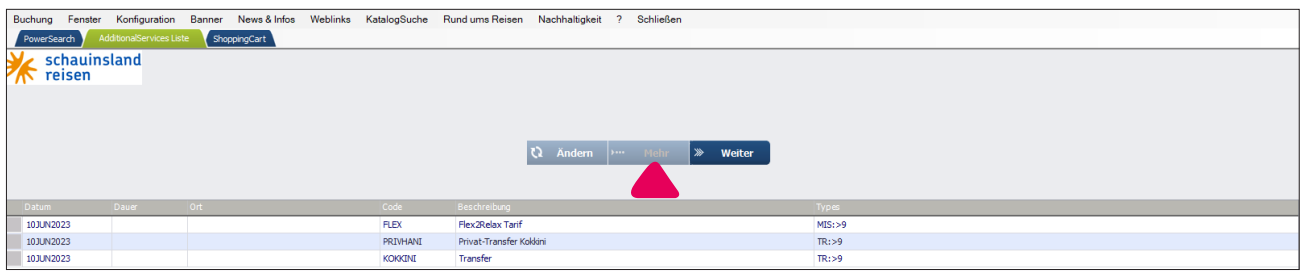

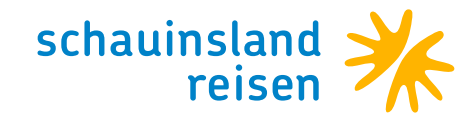

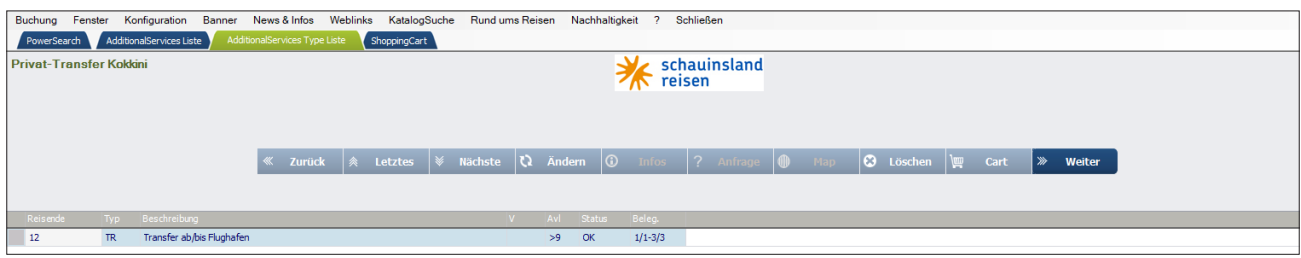

#### **Customer requests**

Über customer requests müssen die An- und Abreisedaten des Kunden erfasst werden.

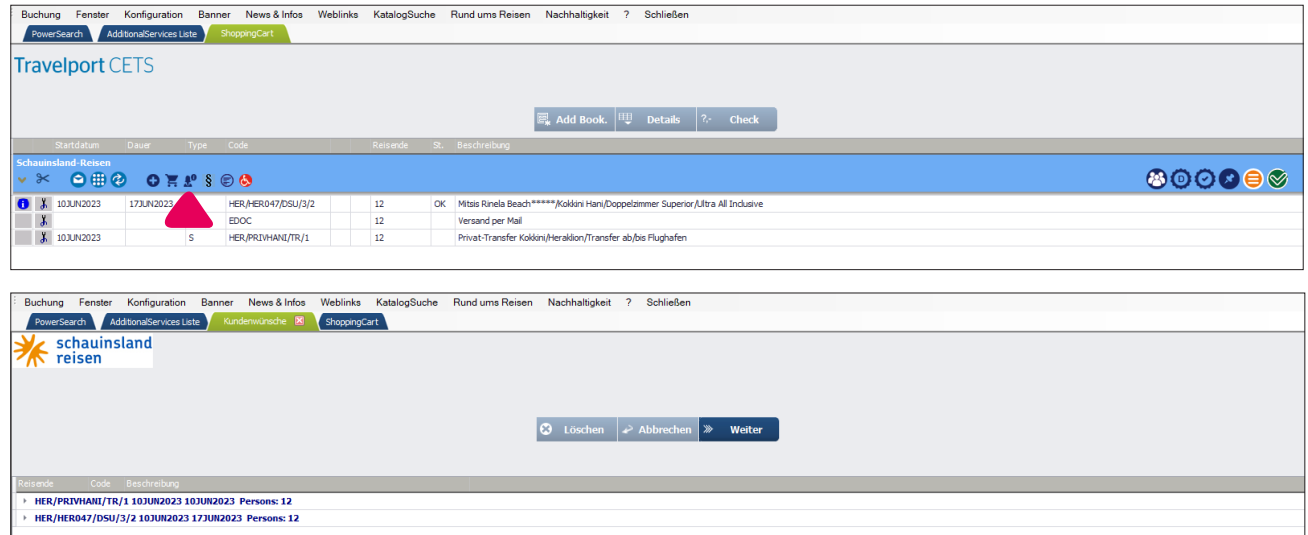

#### **Code AB/AIR/AN**

Nun müssen nacheinander Code AB/AIR/AN für die Transferleistung ausgewählt und ausgefüllt werden.

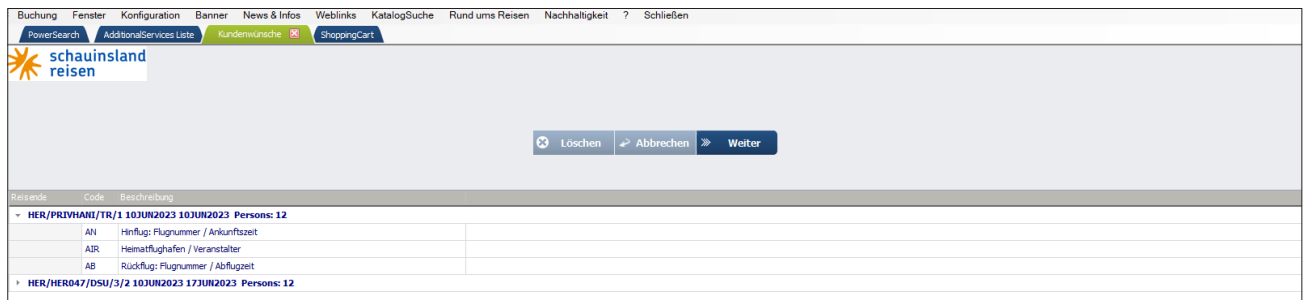

Code AB: Rückflug: Flugnummer/Abflugzeit

Code AIR: Heimatflughafen/Veranstalter

Code AN: Hinflug: Flugnummer/Ankunftszeit

Die hinterlegten Daten der einzelnen Codes jeweils abspeichern.

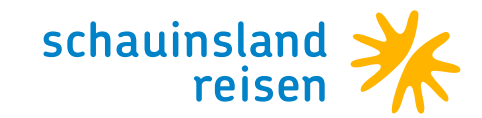

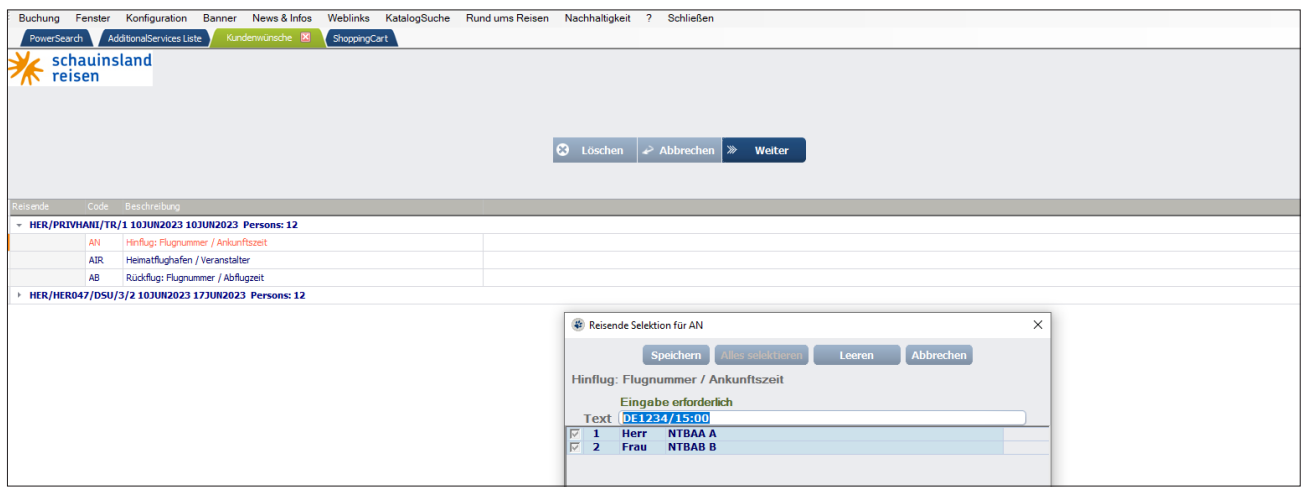

Nun sind alle benötigten Daten übernommen und man wählt den Button "Weiter" aus.

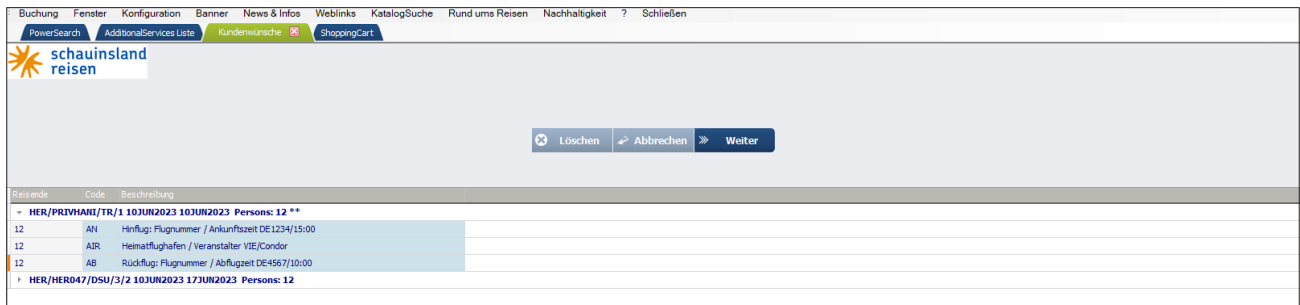

Die Flugdaten sind nun auch in der ShoppingCart ersichtlich.

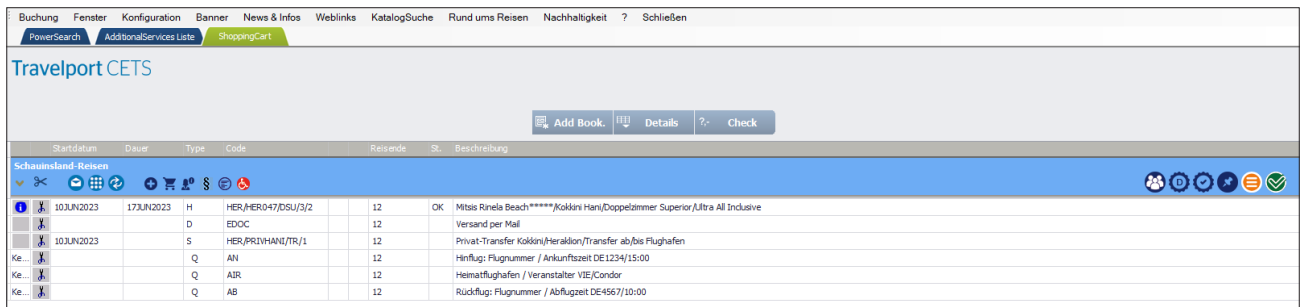

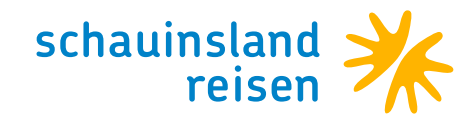

### **Flex2Relax** DER FLEXIBLE TARIF VON SCHAUINSLAND-REISEN

#### **So einfachen buchen Sie unseren Flex2Relax Tarif über CETS dazu**

- · Im Einkaufswagen den Reiter "Miscellaneous" anwählen
- · Mit "Search" den Flex2Relax Tarif anwählen (Doppelklick)
- · Passagiere zuordnen (Doppelklick auf die Zeile Flex2Relax)
- · Weiter mit "Continue" und der Flex2Relax Tarif ist dem Vorgang zugeordnet
- · Der Flex2Relax-Tarif ist nur am Buchungstag buchbar (eine spätere Zubuchung ist ausgeschlossen!)
- · Gilt für die Saison Sommer 2022 und Winter 2022/23

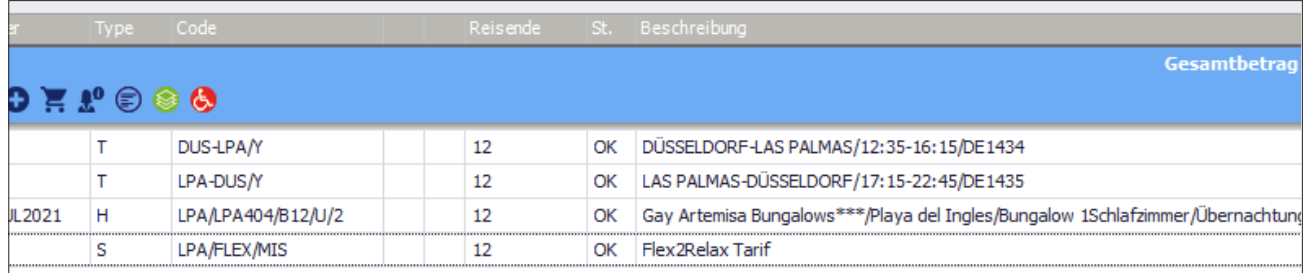

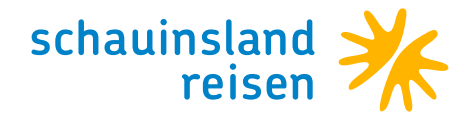

### **Visa & Fast Track**  VIP DURCH DIE EINREISEKONTROLLE

#### **So einfachen buchen Sie unseren Visa & Fast Track Service über CETS dazu**

- · Im Einkaufswagen den Reiter "Miscellaneous" / "Diverses" anwählen.
- · Mit "Search" / "Suchen" das Visum Ägypten & Fast Track für Einreise anwählen (Doppelklick).
- · Passagiere zuordnen (Doppelklick auf die Zeile mit dem Code VISAFAST).
- · Mit "Continue" / "Weiter" wird der Visum & Fast Track Service dem Vorgang zugeordnet.
- · Eine nachträglich Zubuchung ist ebenfalls möglich.

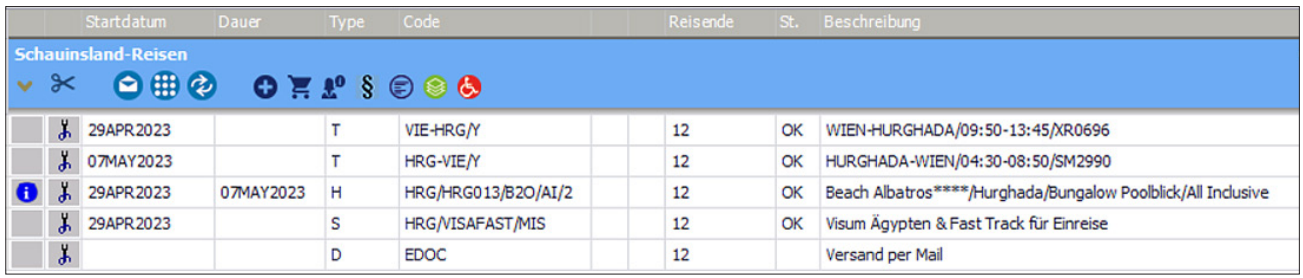

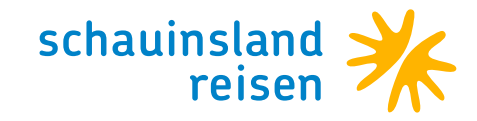

## **NUR-Hotel Malediven über CETS**

#### **Hotel**

Gewünschtes Hotel auswählen.

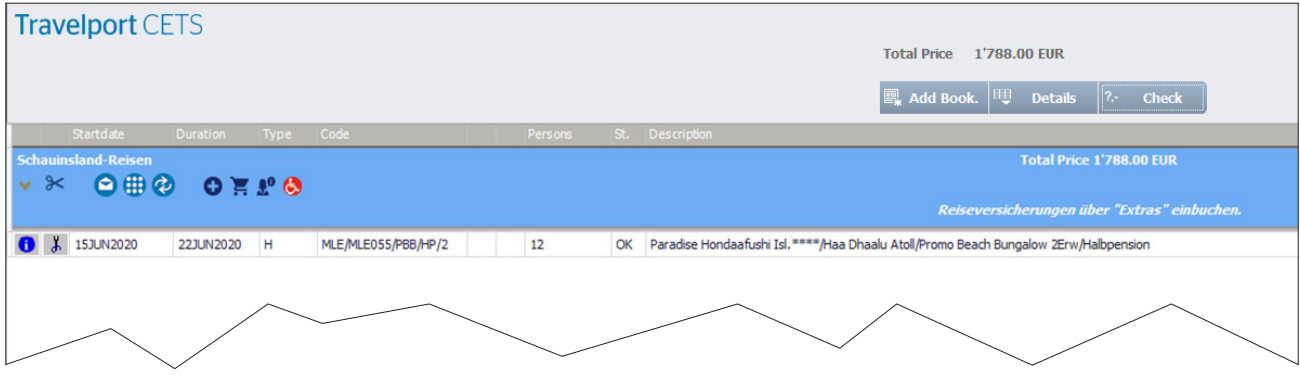

#### **Customer requests**

Über Customer requests müssen die An- und Abreisedaten des Kunden erfasst werden.

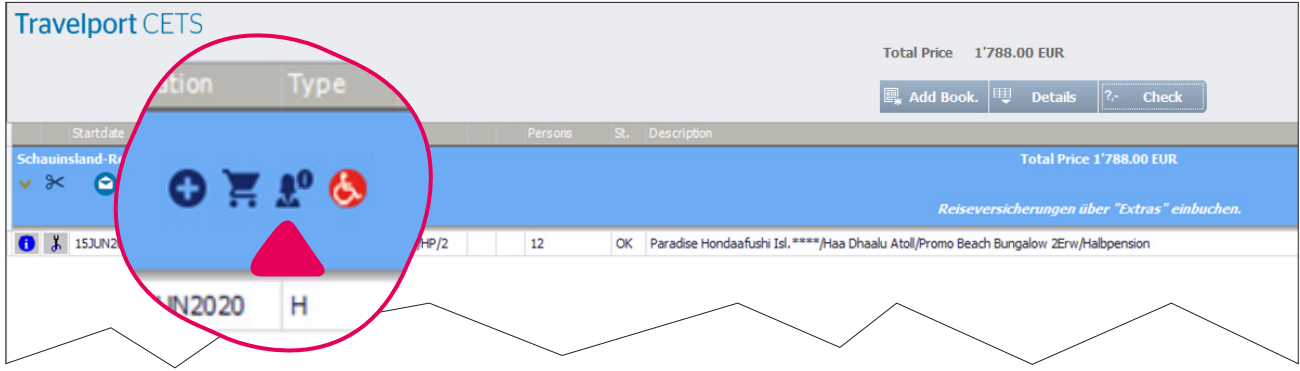

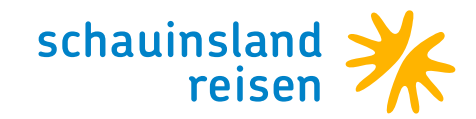

#### **Code AB/AIR/AN**

Nun müssen nacheinander Code AB/AIR/AN ausgewählt und ausgefüllt werden.

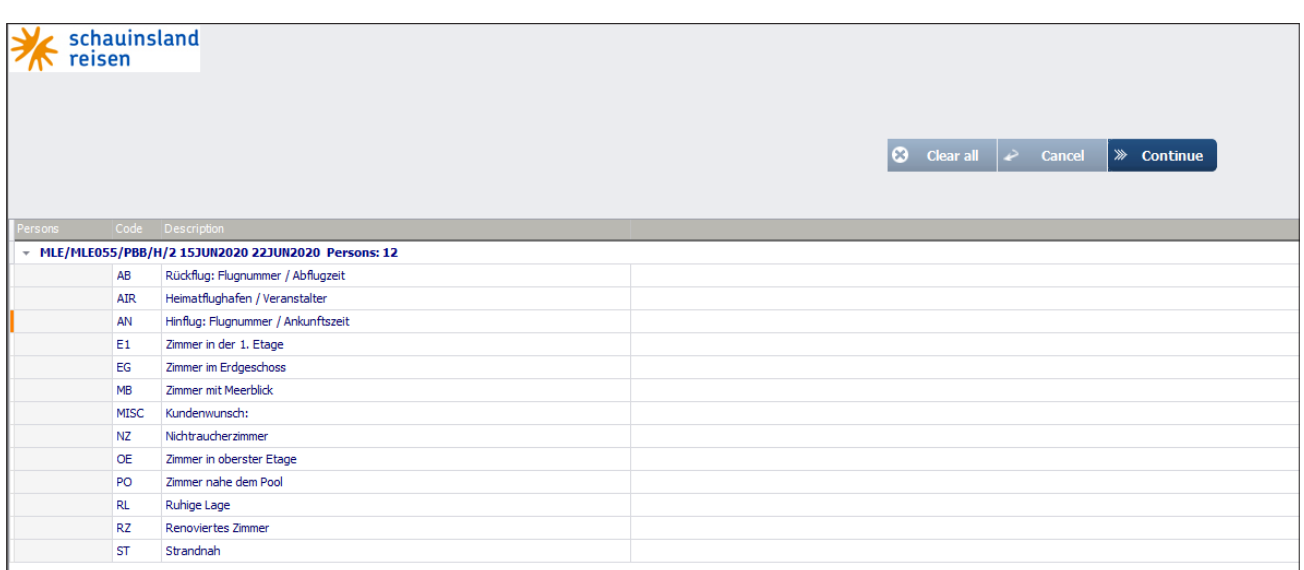

Code AB: Rückflug: Flugnummer/ Abflugzeit Code AIR: Heimatflughafen/Veranstalter Code AN: Hinflug: Flugnummer/ Ankunftszeit

#### **Code AN**

- · Code AN mit Doppelklick auswählen
- · Hinflug: Flugnummer/Ankunftszeit eintragen
- · Mit "Save" speichern

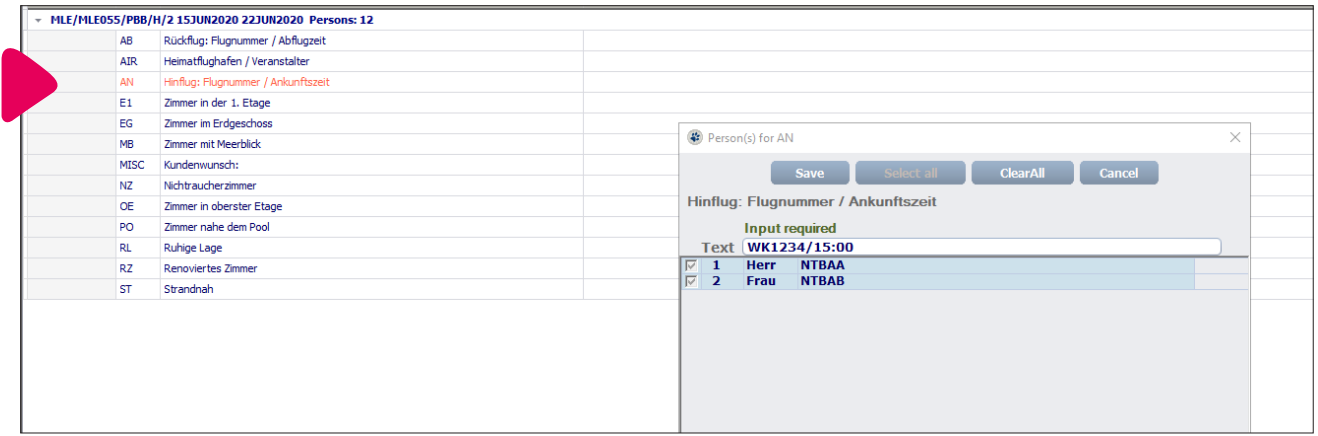

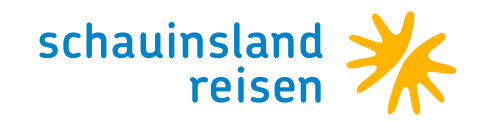

#### **Code AIR**

- · Code AIR mit Doppelklick auswählen
- · Heimatflughafen/Veranstalter auswählen
- · Mit "Save" abspeichern

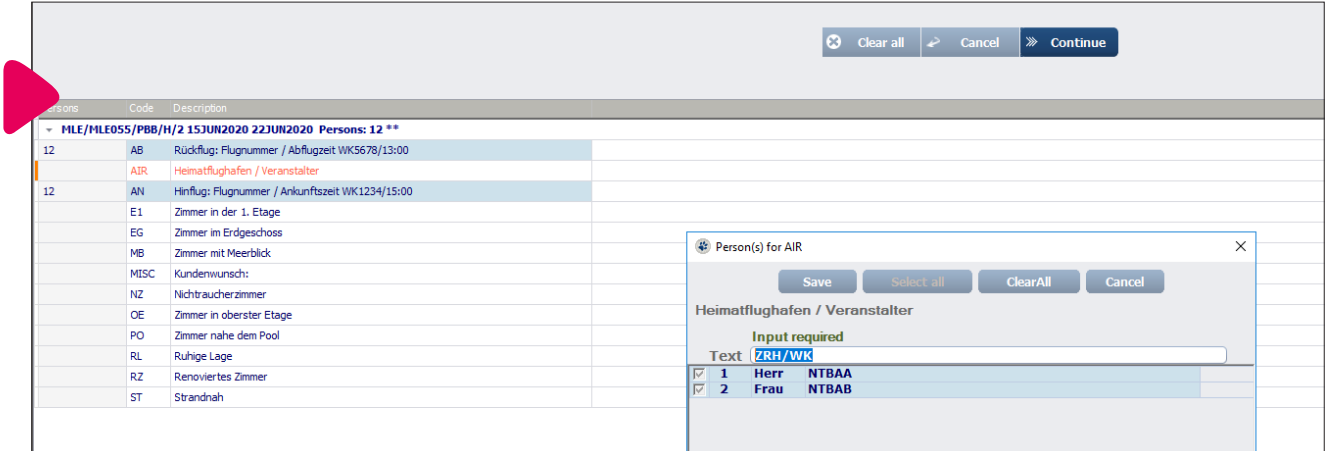

#### **Code AB**

- · Code AB mit Doppelklick auswählen
- · Rückflug: Flugnummer/Abflugzeit eintragen
- · Mit "Save" speichern

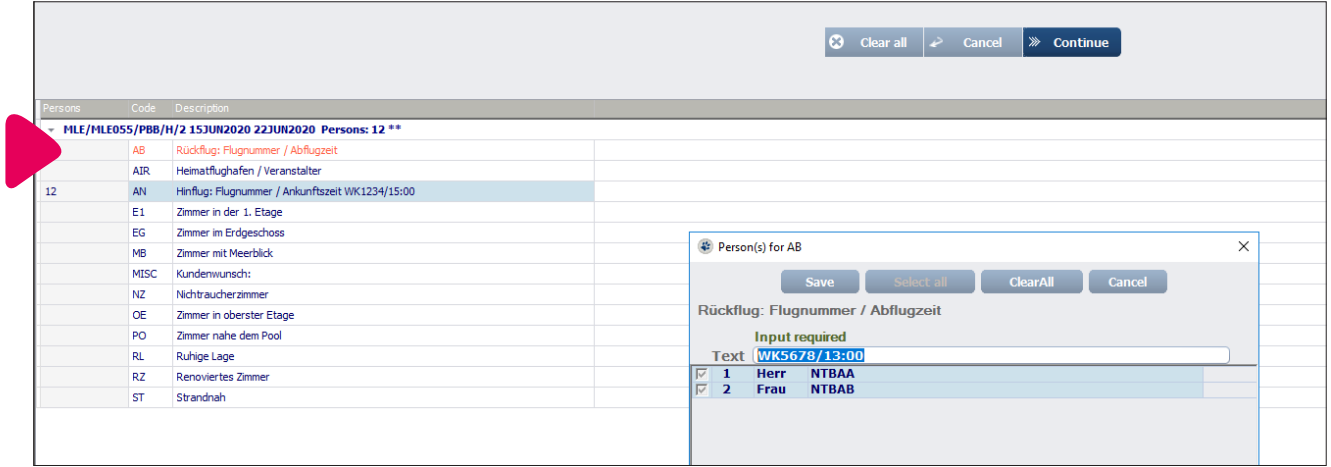

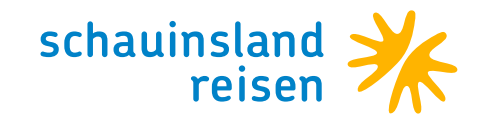

Nun sind alle benötigten Daten übernommen worden und man wählt den Button "Continue" aus.

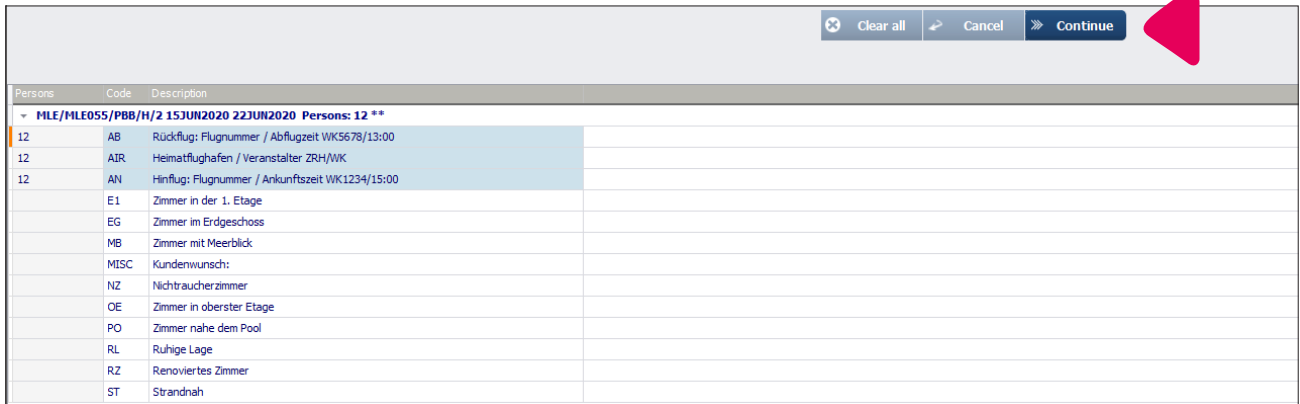

Die Flugdaten sind nun auch in der ShoppingCart ersichtlich.

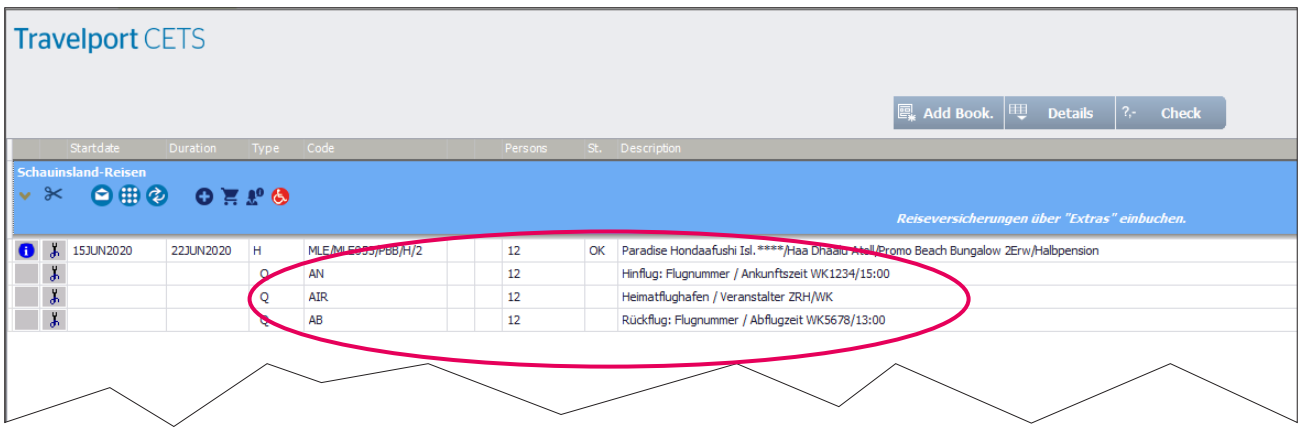

Mit Auswahl des Buttons "Check" wird das Angebot nochmals geprüft. Die Buchung kann nun abgeschlossen werden.

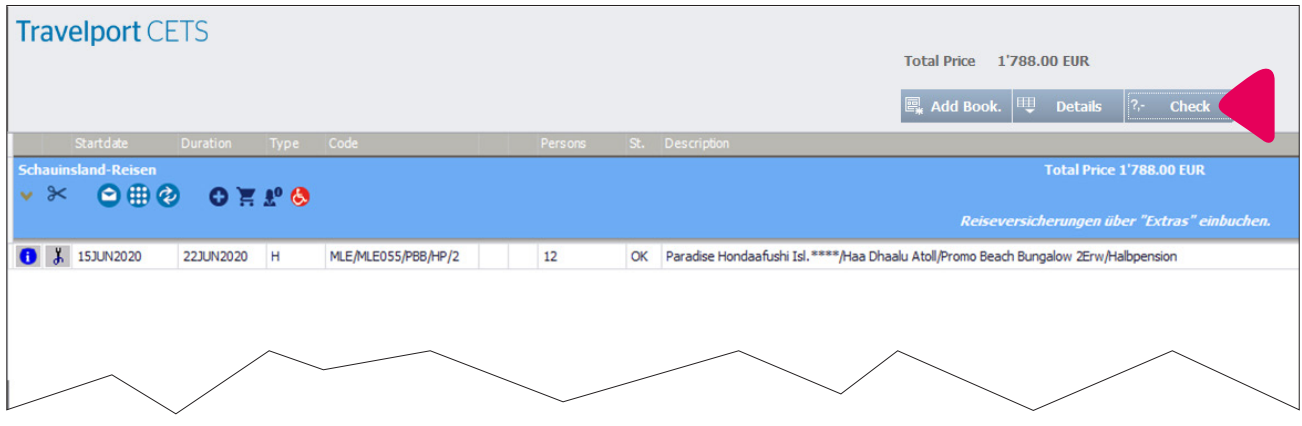

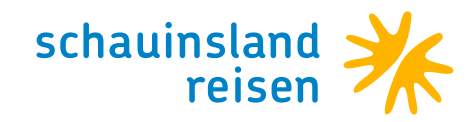

## **Stornostaffel einer Buchung abrufen**

Sie möchten die aktuelle Stornostaffel einer Buchung anfragen? Buchung aufrufen und x anklicken.

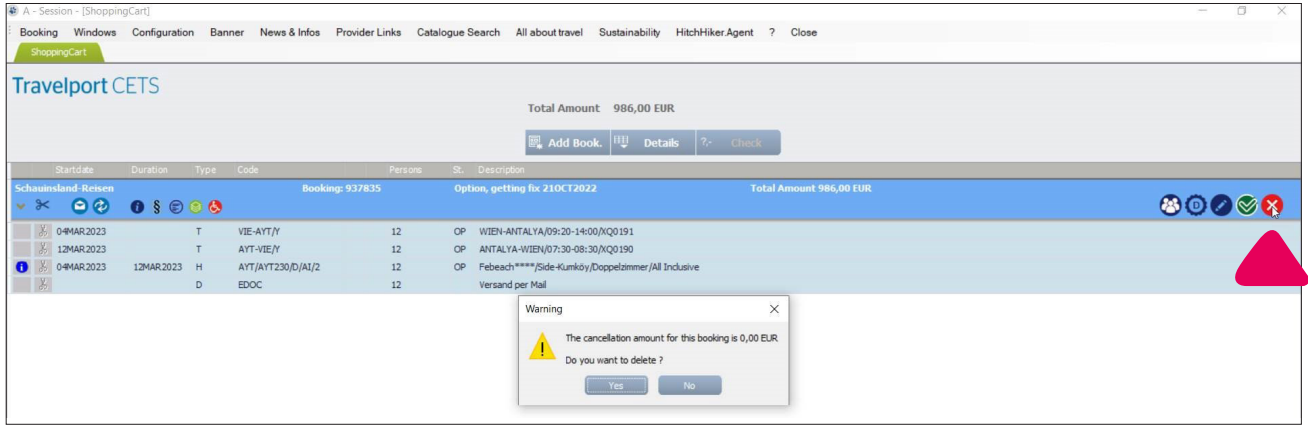

Die aktuelle Stornostaffel erscheint und kann bei gewünschtem Storno bestätigt werden.

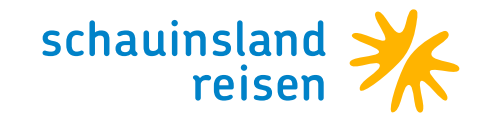

### **Einreisebestimmungen in CETS aufrufen**

Buchung in die ShoppingCart übernehmen und "Check" wählen.

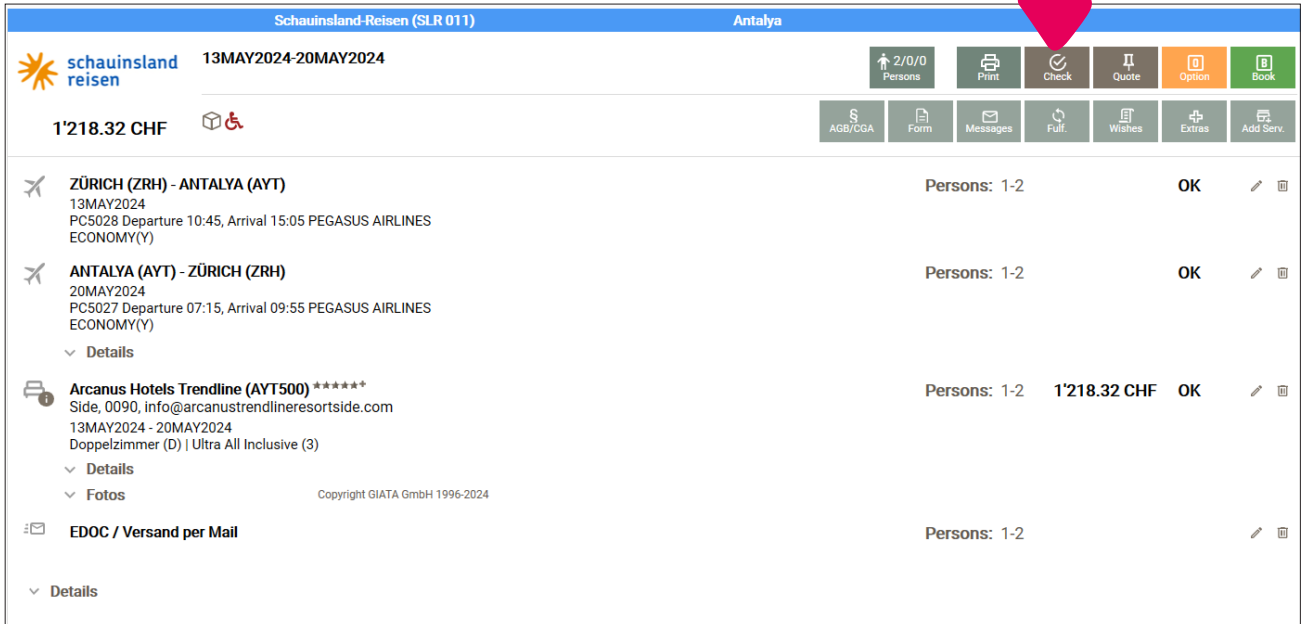

#### Nun "Persons" auswählen.

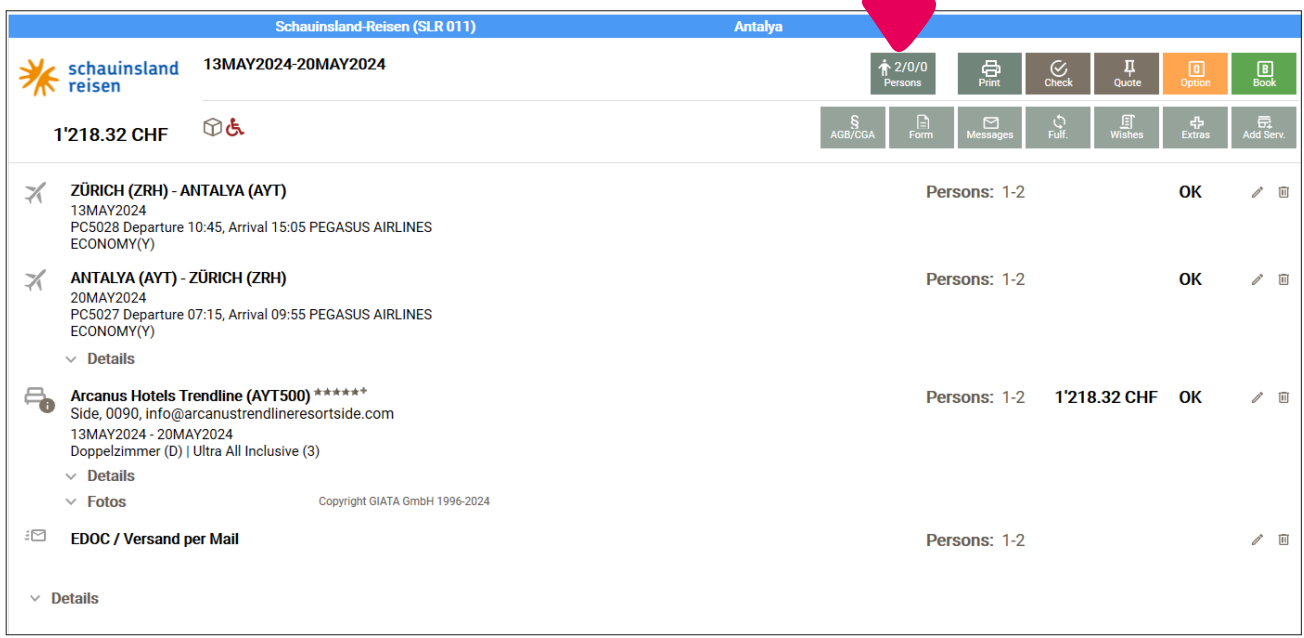

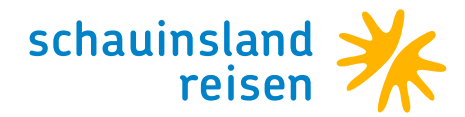

Über "Persons" folgende Daten für alle Reiseteilnehmer/innen erfassen (jede einzelne Namenszeile muss zum Erfassen der Daten angeklickt werden):

*Name Geburtsdatum Emergency Mobil Phone Traveller Nationalität Wohnsitz*

Nach Eingabe die Daten mit "Save" abspeichern.

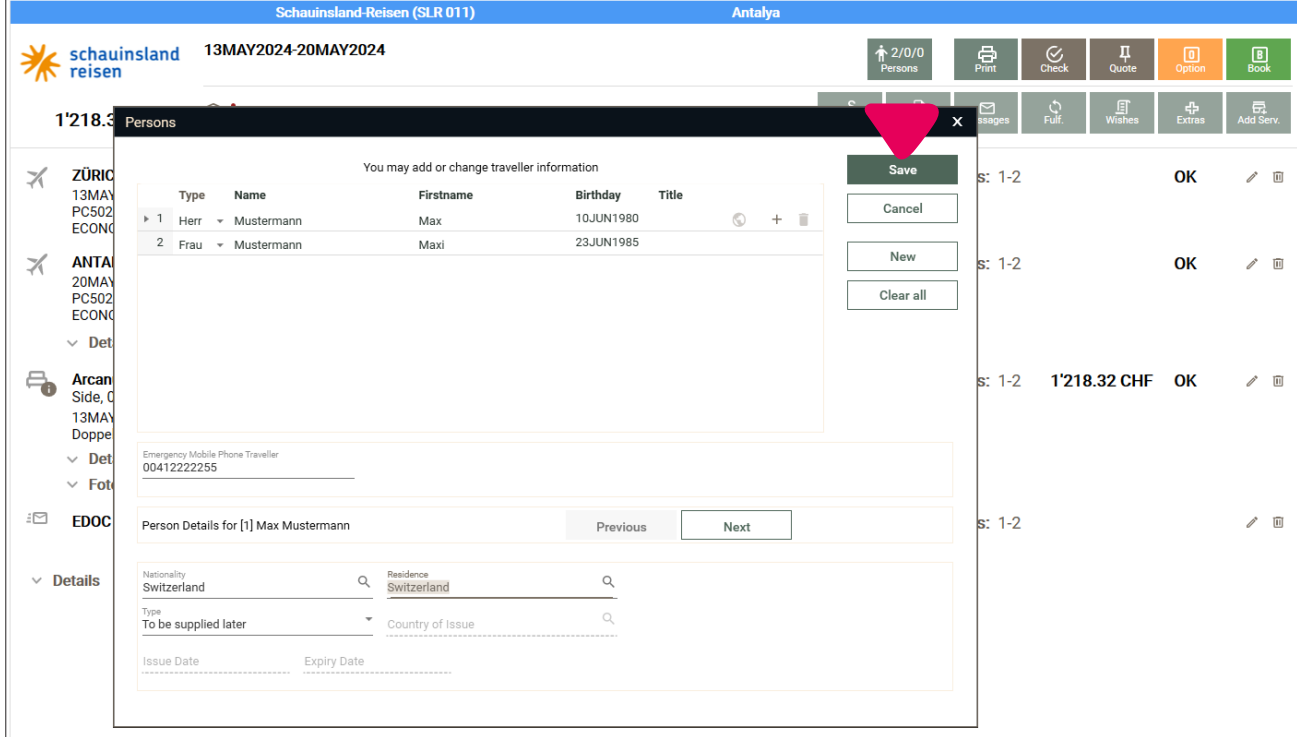

#### Nochmals "Check" wählen.

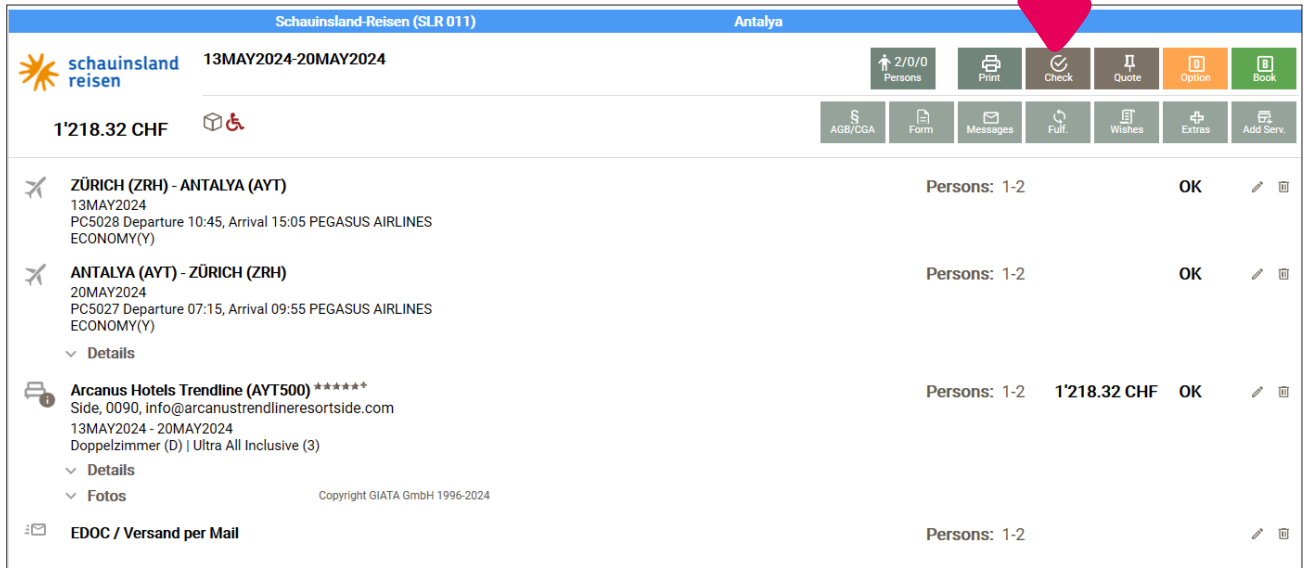

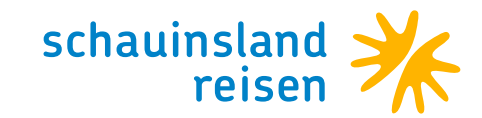

Wenn die Daten der Reiseteilnehmer:innen korrekt erfasst wurden, erscheint nun "Entry".

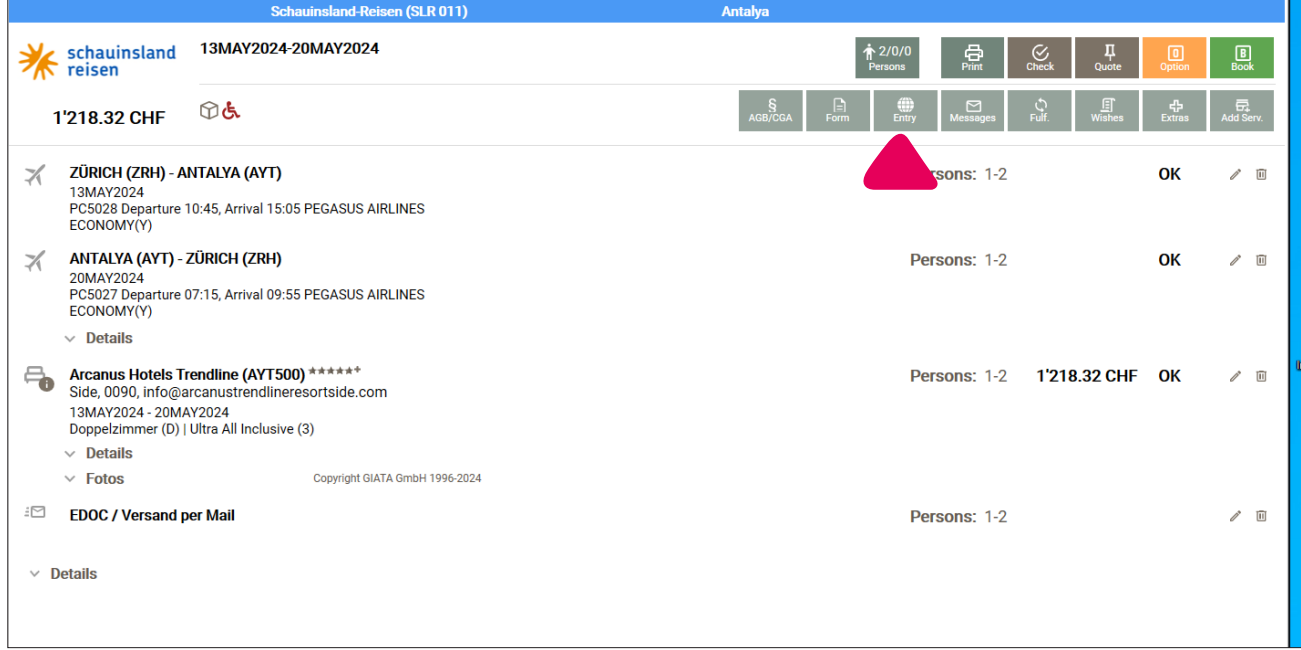

Beim Anklicken von "Entry" gelangt man zu den Einreisebestimmungen der ausgewählten Nationalität.

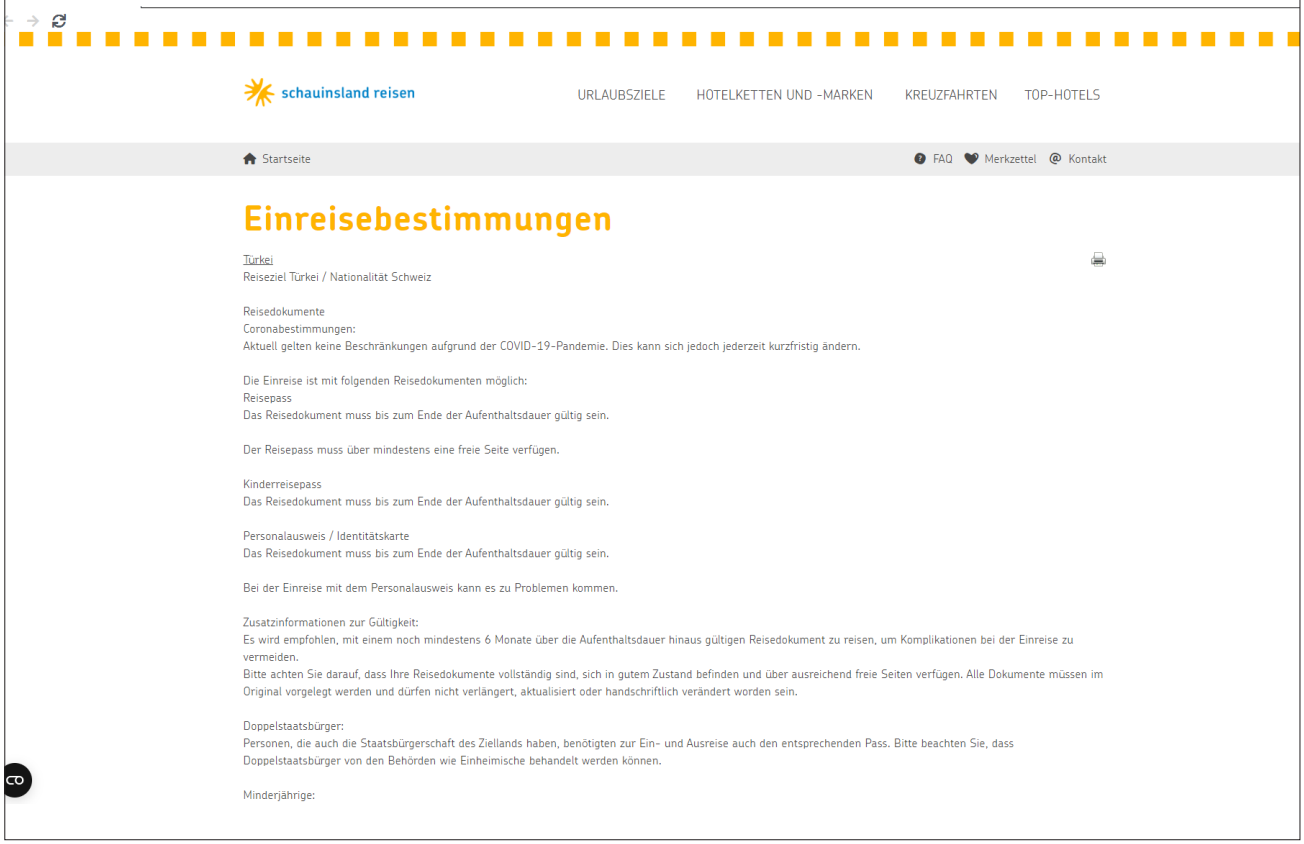

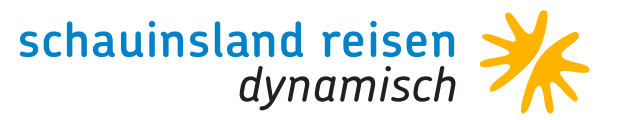

## **Nur für EURO-Agenturen**

#### **Achtung**

Es gibt auch Agenturen die kein PowerSearch integriert haben, diese können aber trotzdem SLRD buchen. Wichtig: Bitte achten Sie darauf, dass Sie nach der Eingabe der Grunddaten auf "Weiter" und nicht auf die "PowerSearch Auswahl-Taste" klicken. Ansonsten erhalten Sie eine Fehlermeldung (siehe Beispiel).

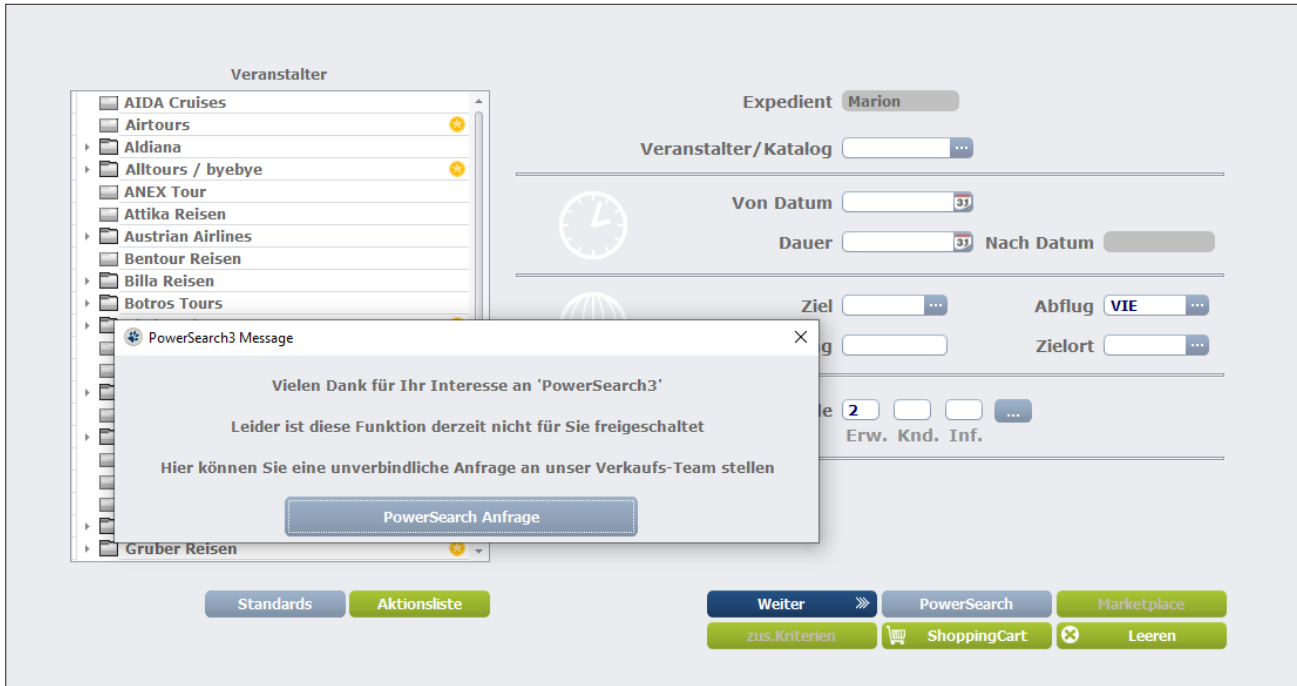

Schaltfläche "Weiter" >> Sie gelangen so direkt ins PowerSearch, in dem nur SLR-Angebote angezeigt werden. Sie können auch keine anderen Veranstalter auswählen!

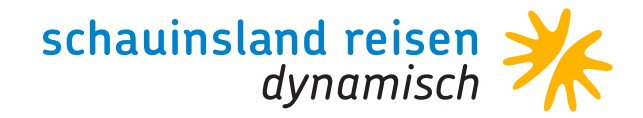

### **Abfragen in CETS** VON SCHAUINSLAND-REISEN-DYNAMISCH

Eingabe der Basiskriterien (TourOperator/Katalog, Abreisedatum, Aufenthaltsdauer, Destination, Anzahl der Personen) und mit "Weiter" die Abfrage starten.

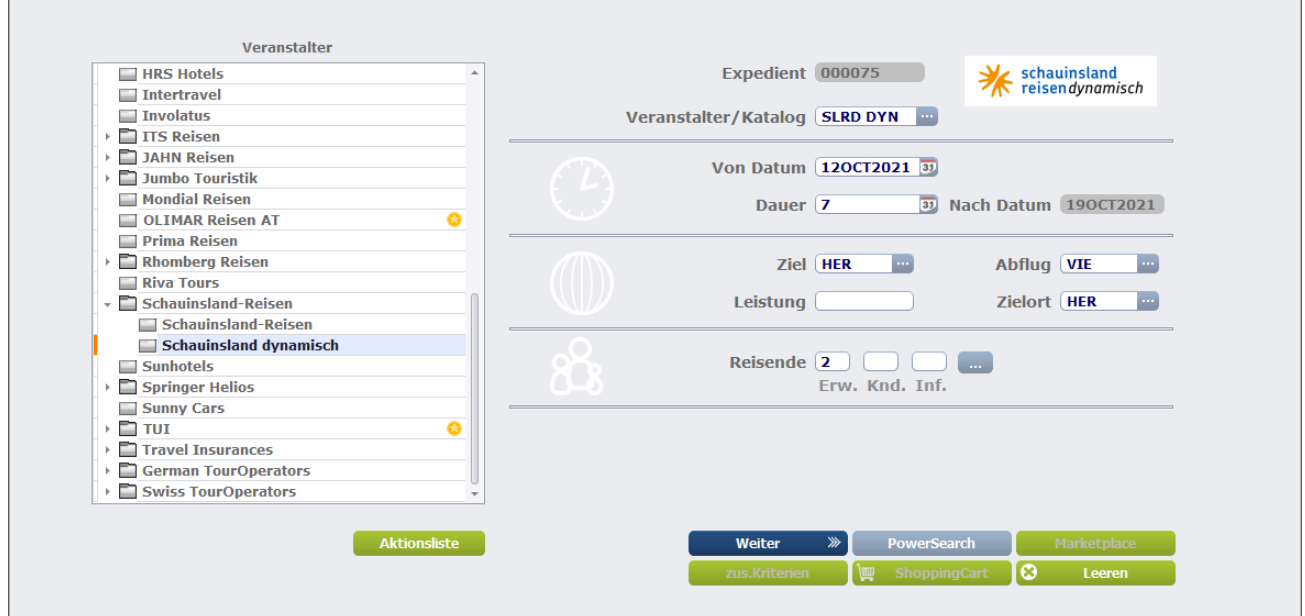

Mit Klick auf das Hotel werden Zimmervarianten geöffnet. Möchten Sie Angebote für mehrere Hotels erhalten, können Sie diese mittels der Checkbox auswählen und Angebote zu den ausgewählten Hotels aufrufen.

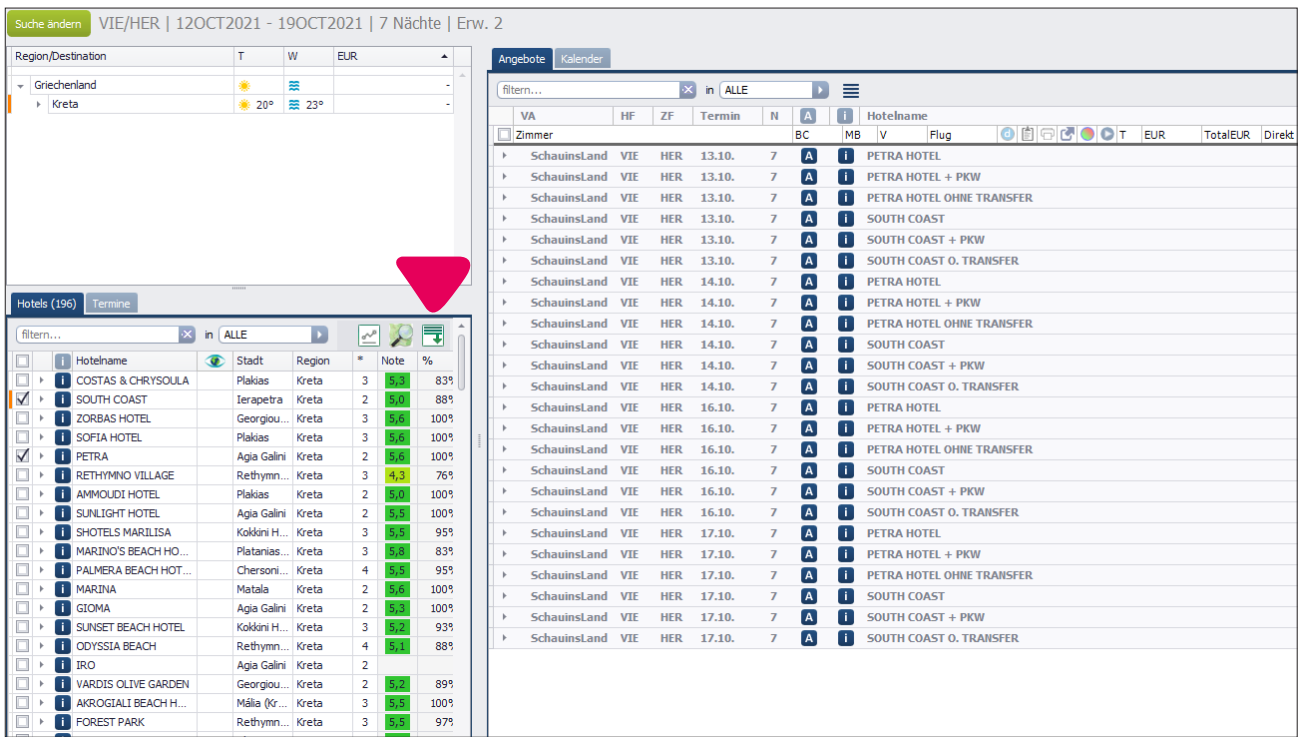

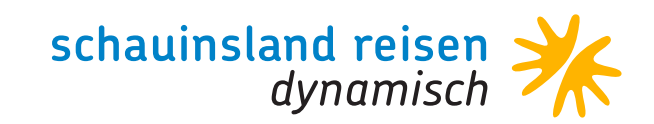

Auf der rechten Seite erscheinen die Hotelangebote. Mit Klick auf ein Angebot erscheinen die Zimmervarianten.

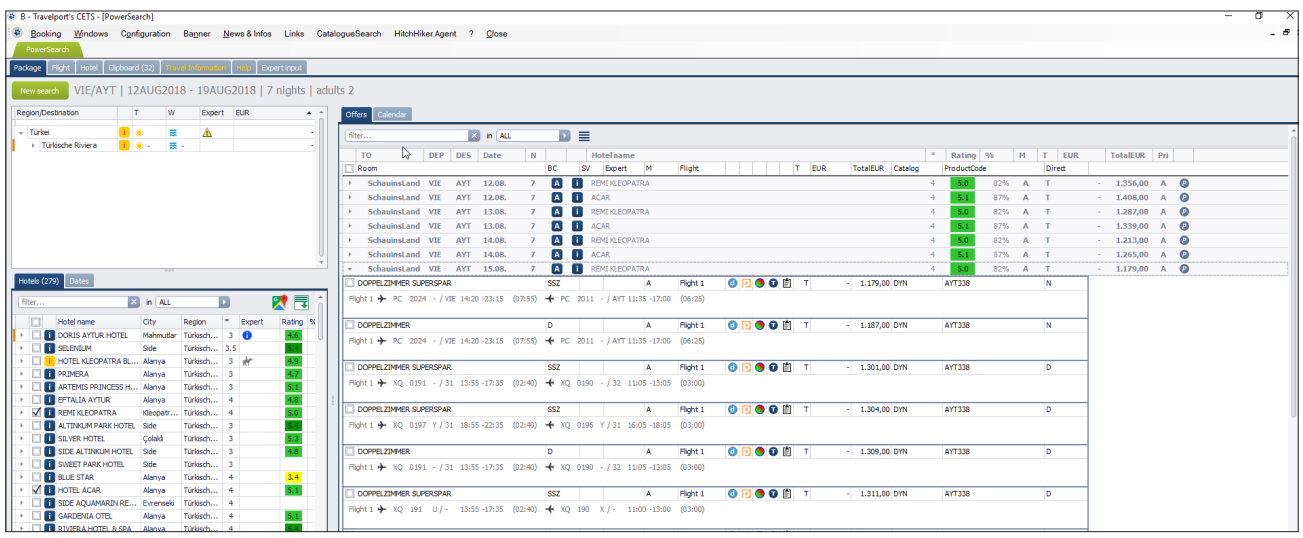

#### **Buttons für die Buchungsanfrage**

- Prüft das Angebot auf Verfügbarkeit
- Prüft das Angebot auf Verfügbarkeit und übergibt die Daten in den TourMaster um die Buchung abschließen zu können.

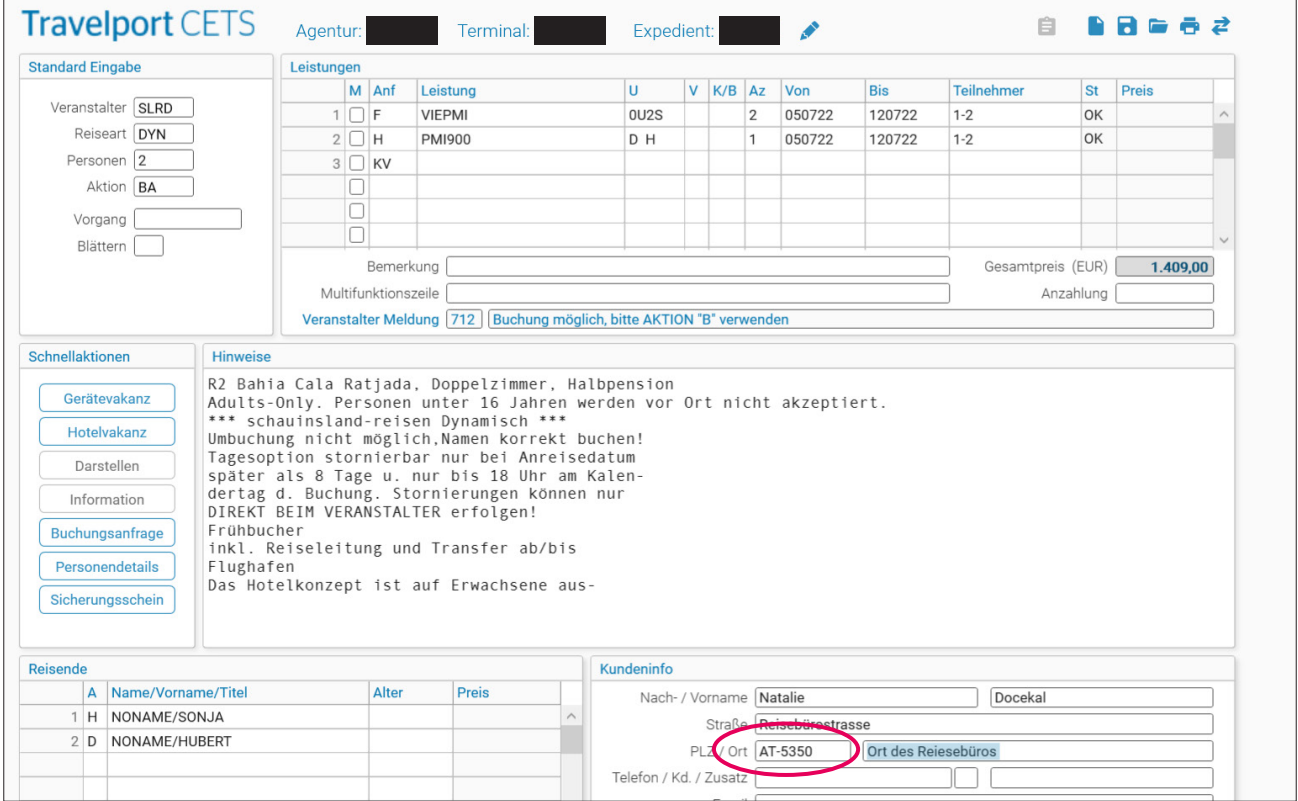

Um eine SLRD Buchung abschließen zu können, müssen Sie zwingend im Feld "PLZ/Ort" das Länderkürzel und die Postleitzahl, z.B. AT-5350, eingeben. Über den Reiter "PowerSearch" können Sie zurück auf die Angebote gelangen.

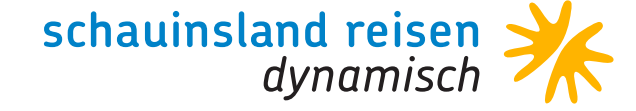

### **Tagesaktuelle Preise zu gewohnt hohen Provisionen**

Profitieren Sie von unserem dynamischen Produkt und den dazu weiterhin anerkannt guten Konditionen. Selbstverständlich bleiben wir bei schauinsland-reisen dynamisch auch weiterhin unserer reisebürofreundlichen Linie treu, denn es gelten weitgehend die gleichen AGBs wie für unser Hauptprodukt:

- · Unveränderte Zahlungs- und Stornobedingungen.
- · Sie profitieren von den gleichen, hohen Provisionen.
- · SLRD ist über folgende CRS buchbar: Amadeus, Shop Holidays, My Jack, Traffics, Argus, CETS Österreich.
- · Produktbestandteile wie Transfer, Reiseleitung und Rail&Fly sind selbstverständlich inkludiert.
- · SLRD ist nicht mit der Währung SFR buchbar. Schweizer Reisebüros mit einer €-Agentur können SLRD jedoch über slr-info.de (Buchungsmaske unter der Rubrik "News") buchen. Bitte wählen Sie als Zahlungsart "Überweisung" aus.
- · Angebote aus Bistro können nicht direkt in CETS übertragen werden.
- · Thema Preisänderungen: dynamisch paketierte Reisen werden im Moment der Buchungsanfrage zusammengestellt und kalkuliert. Aus diesem Grund ist es systembedingt unausweichlich, dass es "sekündlich" zu Preisänderungen kommen kann! Bitte fragen Sie unbedingt unmittelbar vor der Buchung den Preis nochmals mit der Aktion "BA" ab.

· Bis 8 Tage vor Reiseantritt können Sie die Möglichkeit der Tagesoption (bis 18 Uhr) nutzen. Ausgenommen sind entsprechend gekennzeichnete Reisen mit Fluggesellschaften, die keine Tagesoptionen anbieten, (wie u.a. Ryanair und Laudamotion).

Tagesoptionen können aus technischen Gründen nur telefonisch storniert werden. Die Zubuchung von Versicherungsleistungen oder die Umstellung auf den Postversand der Reiseunterlagen kann über unsere Reservierung erfolgen.

Wir bitten Sie zu beachten, dass schauinsland-reisen dynamisch von Ihnen als Veranstalter in Bistro freigegeben werden muss!

Leider sind nicht alle Fluggeber (z.B. Ryanair) auf diese Weise in CETS/SLRD darstellbar. Für eine Buchung bitten wir Sie Ihren Buchungswunsch inklusive konkreter Details per Mail an slrd@schauinsland-reisen.de zu senden. Die Mails werden nach Eingang abgearbeitet.

Gute Verkäufe ohne Doppelbuchungen wünscht Ihnen das schauinsland-reisen-Team!

## **SLRD-Team**

Informationen rund um den gebuchten Flug bei SLR dynamisch, Flugzeitenänderungen.

Fragen zum Hotelprodukt innerhalb der SLRD-Buchung bitte über unser Reservierungs-Team: +49 203 99405 600, erreichbar Montag bis Freitag von 9 bis 18 Uhr und Samstag von 9 bis 13 Uhr, slrd@schauinsland-reisen.de